# **On Screen Display Menü (OSD) (Fortsetzung)**

#### **Cat.5 Computermodul Status Untermenü**

In diesem Untermenü werden die Firmware des ausgewählten KVM Switch (120208) und der angeschlossenen Cat.5 Computermodule angezeigt und letztere upgegraded. Zum Umschalten zwischen individuellem und Autoupgrade für alle drücken Sie (F4).

 Zum individuellen Upgrade wählen Sie den Port und drücken Sie **Enter**. Ein Fortschrittsbalken zeigt den Update-Vorgang an. Beim Autoupgrade wird die im Switch hinterlegte Firmware auf alle Computermodule geladen.

 Weitere Informationen erhalten Sie zusammen mit den Firmware Upgrade Dateien.

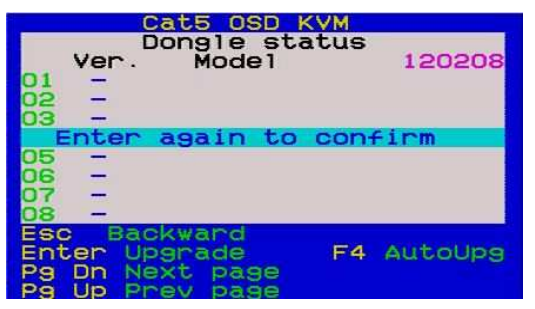

**Computer Module Status Submenu** 

## **Fehlersuche**

Versuchen Sie folgendes bevor Sie den Techniksupport kontaktieren:

#### **Frage 1. Meine Tastatur und/oder Maus hängen. Was kann ich tun ohne die Computer und den KVM Switch neu starten zu müssen?**

Antwort 1. Versuchen zuerst, Tastatur und/oder Maus am KVM Switch für einige Sekunden abzuziehen und wieder anzuschließen. Dies sollte zu einer Re-Initialisierung führen. Falls das nicht hilft, ziehen Sie die Computer-Module für einige Sekunden vom Computer ab und schließen Sie sie wieder an. Schließen Sie den USB gegebenenfalls an einen anderen USB Port an. Bei den PS/2 Anschlüssen schließen Sie bitte IMMER die Maus (grüner Anschluss) zuerst an, dann die Tastatur. Dies reinitialisiert das Computer-Modul. Falls keine dieser Aktionen hilft kann es sein, dass Sie tatsächlich den Computer neu booten müssen umeine komplette Re-Initialisierung des Computers durchzuführen.

#### **Frage 2. Mein Bildschirm bleibt dunkel.**

Antwort 2. Bitte prüfen Sie ob der zugegriffenen Computer sich im Standby Modus befindet oder heruntergefahren ist. Wecken Sie ihn auf die übliche Weise auf oder starten Sie ihn neu.

Die Kontaktinformationen zum LINDY Support weltweit in diversen Ländern finden Sie auf unserer Websitewww.lindy.com

#### Rechtlicher Hinweis für Kunden von LINDY Deutschland

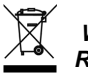

**WEEE (Waste of Electrical and Electronic Equipment), Recycling of Electronic Products** 

Die Europäische Union hat mit der WEEE Direktive umfassende Regelungen für die Verschrottung und das Recycling von Elektround Elektronikprodukten geschaffen. Diese wurden von der Bundesregierung im Elektro- und Elektronikgerätegesetz - ElektroG in deutsches Recht umgesetzt. Dieses Gesetz verbietet das Entsorgen von jeglichen, auch alten, Elektro- und Elektronikgeräten über die Hausmülltonne!

 Dieses Gerät ist ein B2B Produkt und wird von LINDY kostenlos zur Entsorgung zurückgenommen. Es darf nicht den lokalen Sammelsystemen bzw. örtlichen Sammelstellen zugeführt werden. Die Kosten und Verantwortung für den Recyclingprozess übernimmt LINDY. Alternativ kann der Kunde das Gerät selbst auf eigene Kosten und Verantwortung recyclen lassen. LINDY Kunden in anderen Ländern haben die dortigen aus der WEEE Direktive abgeleiteten nationalen Vorschriften zu beachten.

# **KVM Switch CAT-32 IP**

**Dieses Handbuch beschreibt die Funktionen des LINDY KVM Switch CAT-32 IP ohne das KVM over IP Remote Access Modul. Die Beschreibung der Bedienung des KVM Switch über das IP Modul und dessen Features finden Sie im Handbuch des KVM over IP Moduls. Beachten Sie bitte auch das ausführliche englische Handbuch zu diesem Switch auf CD und zum Download von unserer Webseite.**

# **Enführung**

Der KVM Switch CAT-32 IP stellt 32 Cat.5/6 KVM Serverports zur Verfügung und unterstützt dabei sowohl PS/2 wie auch USB Tastatur- und Mausanschlüsse. Er bietet Zugriff sowohl von einer lokalen wie auch von einer Remote Konsole. Die lokale Konsole unterstützt PS/2 und VGA Anschlüsse, die remote Konsole KVM over IP Zugriffe aus dem LAN, aus dem Internet sowie über ein per RS232 angeschlossenes Modem. Das optionale KVM over IP Remote Access Modul kann separat erworben und jederzeit an der Rückseite in den KVM Switch eingebaut werden. Server werden über Cat.5/6 Computer Module angeschlossen, mit UTP Cat.5e oder 6 Kabel bis max. 100m Länge.

Bis zu 8 KVM Switch CAT-32 IP können über ihre Daisy Chain Ports ohne Portverlust kaskadiert werden um bis zu 256 Server über einen Master KVM Switch zu administrieren. Alternativ kann in jeden KVM Switch ein KVM over IP Modul eingebaut werden, was dann noch größere Installationen und simultane unabhängige Zugriffe auf die verschiedenen KVM Switches über IP erlaubt. Sollten andere KVM Switch Modelle kaskadiert werden, so müssen lediglich die KVM Hotkeys unterschiedlich sein (Default Hotkey des KVM Switch CAT-32IP ist die Rollen Taste, per OSD umkonfigurierbar).

Der KVM Switch CAT-32-IP verfügt über einen einfachen Passwort-Login und eine Auto-Logout-Funktion. Die weit darüber hinausgehenden Sicherheitsfeatures des KVM over IP Moduls (SSL und zusätzlich verschlüsselte KVM-Signale) werden im Handbuch des IP Moduls beschrieben.

## **Lieferumfang**

П

- $\blacksquare$ KVM Switch CAT-32 IP
- $\overline{\phantom{a}}$  Netzteil mit verschiedenen Wechselsteckern 19" Rack mount kit
- Daisy Chain Kabel 8 FW Upgrade Kabel
- n Handbücher (verschiedenen Sprachen)

# **Installation, erforderliche Kabel & Remote Access KVM over IP Modul**

Das optionale Remote Access KVM over IP Modul, LINDY Art.-Nr. 39636, kann jederzeit nachträglich installiert werden. Dabei müssen die Rechner und der KVM Switch ausgeschaltet oder nicht verbunden sein. Schieben Sie das IP Modul einfach in den Einbauschacht an der Rückseite des KVM Switches ein.

8

Monitor, Maus und Tastaur der lokalen Konsole werden einfach mit ihren Standardkabeln angeschlossen.

Jeder Rechner wird mit einem Cat.5/6 Computermodul angeschlossen, verwenden Sie dazu die unten aufgeführte PS/2 oder USB Modelle. Das Modul wird mit einem UTP Cat.5e oder 6 Kabel der benötigten Länge (max. 100m) angeschlossen, von der Verwendung geschirmter STP/FTP Kabel wird abgeraten.

- " Für PS/2 Computer: Cat.5/6 Computer Modul PS/2 & VGA, LINDY Art.-Nr. 39633
- Für USB Computer: Cat.5/6 Computer Modul USB & VGA, LINDY Art.-Nr. 39634 ■ Für USB Computer:

## **Daisy Chain Kaskadierung mehrerer KVM Switches**

Zur Kaskadierung von bis zu 8 KVM Switch CAT-32 verbinden Sie den Daisy Chain OUT Port des Master mit dem Daisy Chain IN Port des nächsten Slave KVMs, usw.. Verwenden Sie dazu das beiliegende Kabel oder, für größeren Längen, unsere LINDY Kabel Art.-Nr. 39637 (1m) oder 39638 (2m). Schalten Sie die KVM Switches der Reihe nach vom Master aus ein.

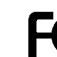

FOR COMMERCIAL USE ONLY! Tested to comply with FCC Standards

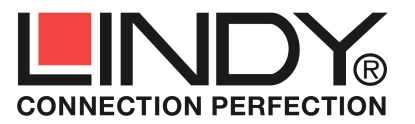

## **Installation der Computer Module**

#### **PS/2 Computer Module**

Wenn bei einem bereits eingeschalteten Computer das PS/2 Interface bereits initialisiert wurde kann dieser Computer i.d.R. im laufenden Betrieb angeschlossen werden. Schließen Sie grundsätzlich immer zuerst den Maus- und danach den Tastatur-PS/2-Anschluss an! Wenn der PS/2 Anschluss beim Booten nicht initialisiert war muss der Rechner nach dem Anschluss des Moduls neu gebootet werden.

#### **USB Computer Module**

Das USB und VGA Interface ist bei den meisten Rechnern und Betriebssystemen hot-pluggable. Daher können USB Computer Module jederzeit angeschlossen und abgezogen werden.

Schließen Sie die Module an den KVM Switch über UTP Cat.5e/6 Kabel in der benötigten Länge an. Verwenden Sie normale Patchkabel – bei größten Längen und höchsten Auflösungen kann die Verwendung von starren UTP Installationskabeln eine noch bessere Bildqualität ergeben, die Verwendung abgeschirmter ST/FTP Kabel etc. wird nicht empfohlen.

Nachdem die Computer angeschlossen sind können Sie sie vom KVM Switch aus bedienen.

#### **Bedienung , Umschalten der Ports/Server**

Sie können den Port / den zu bedienenden Computer über 2 verschiedene Wege auswählen:

- Tastatur Hotkey Auswahl (Factory Default Hotkey ist die "Rollen"-Taste)
- OSD / On Screen Display Auswahl

## **Grundlegende Tastatur Hotkey Kommandos und OSD Bedienung**

#### **Um das On Screen Display Menü aufzurufen drücken Sie folgende Tastenkombination:**

(Default Hotkey ist die "Rollen"-Taste; kann über die OSD Konfiguration geändert werden, s.u.)

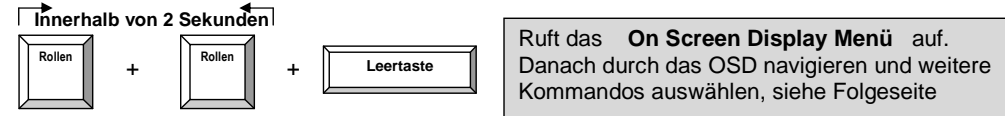

Nach Drücken dieser Tastenkombination klappt das OSD Menü auf und erlaubt das weitere Navigieren durch das Menü sowie die Eingabe weiterer Befehlskommandos, die in der Regel durch Drücken der Eingabetaste.

Alternativ könne Sie auch weitergehende kurze direkte Hotkeykommandos innerhalb von 2 Sekunden nach Eingabe des primären initialen Hotkeys (2x Rollen-Taste) eingeben. So können Sie mit einem kurzen Tastaurhotkey auch ohne OSD verschiedene Kommandos schnell und direkt ausführen, z.B. Rollen + Rollen +  $0 + 1 + 2 + 4 =$  Schalte zu Switch 01 Port 24.

## **Direkte verfügbare Hotkey-Kommandos (2x Rollen Taste + direkter Hotkey):**

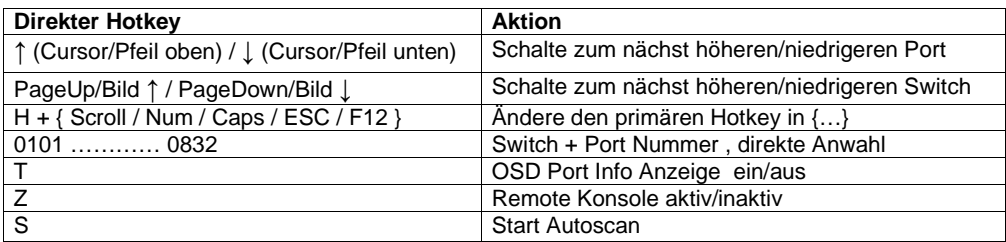

# **On Screen Display Menü (OSD)**

Das On Screen Display Menü zeigt verschiedene Informationen über die angeschlossenen Rechner und stellt umfangreiche Administrations- und Konfigurationsoptione zum KVM Switch bereit.

Aktivieren Sie das OSD durch die primäre Hotkeysequenz: Rollen + Rollen + Leertaste

#### **OSD Haupt-Menü**

 Auswahl eines Computers/Ports: verwenden Sie **Cursor nach oben/unten** um zu navigieren, **Bild nach oben/unten** um zu den weiteren Ports zu scrollen, **Enter** zur Auswahl des Ports. Editieren eines Portnamen: **Einfügen** um zu editieren/einzugeben und **Enter** zur Bestätigung. **F2: Save** – Speichern aller vorgenommenen Änderungen, blendet die Info: "Saving parameters" zur Bestätigung ein.

 **F1: Setup** – scrollen Sie durch die Menüs: Main / Video Setting / Setup / Status

## **Setup OSD Menü**

 **Auto logout**: Eingabe des Timeout bis der Auto-Logout startet (00~99 min, +1 min) **OSD Timeout**: Zeitraum, nach dem das OSD Menü geschlossen wird (00~99 sec, +5 sec) **AutoScan period**: Zeitraum für die AutoScan Anzeigezeit pro Port (00~99 sec, +5 sec) **Title bar:** Bildschirmposition des Portanzeigefensters (Links/Rechts/Ausgeschaltet) **Hotkey**: Änderung des primären initialen Hotkey:

(SCROLL LOCK, CAPS, F12 oder NUM LOCK) **Password**: Aktiviere/Deaktiviere Passwortschutz **Enable/Disable Remote Console**: Aktiviere/deaktiviere die Remote Konsole/KVM over IP. Wenn inaktiv, wird zum Portanzeigefenster (Title bar) eine Info angezeigt: **Remote control disabled Drücken Sie IMMER F2 zum Speichern Ihrer Änderungen!** 

#### **Video Setting/Einstellungen Menü**

 **Gain**: Verstärkungslevel einstellen (00 ~ 50) **Equ**: Equalization-Level einstellen (00 ~ 50)

Bei Problemen mit der Bildqualität können Sie im Video Setting Menü verschiedene Werte für die Verstärkung und Equilisation einstellen. Diese bei Cat.5 Extendern üblichen Einstellungen erfordern i.d.R. viele Versuche um die beste Einstellung zu finden. Drücken Sie IMMER F2 zum Speichern!

#### **Status Menü**

 Diese Statusseite zeigt Ihnen den Status aller kaskadierten KVM Switches an: Firmware Version, Platinenversion und Anzahl der Ports. Wählen Sie einen der KVM Switches mit **Enter** aus um die Statusseiten der der an diesen KVM angeschlossenen Cat.5 Computer Module anzuzeigen.

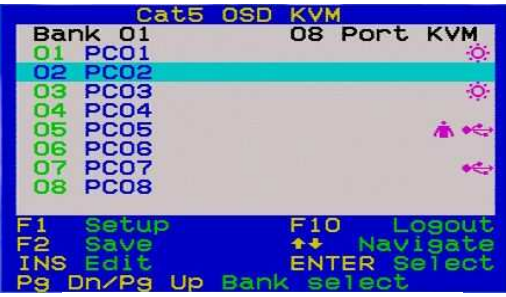

**Main OSD Menu**

| Cat5 OSD KVM                                                                                              |                                                                              |  |  |  |
|----------------------------------------------------------------------------------------------------|------------------------------------------------------------------------------|--|--|--|
| Items<br>Auto logout<br>OSD timeout<br>Autoscan period<br>Title bar<br>Hotkey<br>Password<br>Load default | Option<br>Min<br>80 -<br>30 Sec<br>10 Sec<br>Left<br>Scroll<br><b>Enable</b> |  |  |  |
| Enable remote console                                                                                     |                                                                              |  |  |  |
| Video setting<br><b>Save</b><br>F2<br>Change Va<br>$-1$<br>$T = 1$                                        | Navigate                                                                     |  |  |  |

**F1 Setup OSD Menu**

|                |        |          | Cat5 OSD KVM<br>Video setting |                       |
|----------------|--------|----------|-------------------------------|-----------------------|
| Gain<br>Equ    | t<br>t | oo<br>OO |                               |                       |
|                |        |          |                               |                       |
| F <sub>2</sub> | Save   | Status   | $\leftrightarrow$             | Adjust<br>** Navigate |

**Video Setting Main Menu**

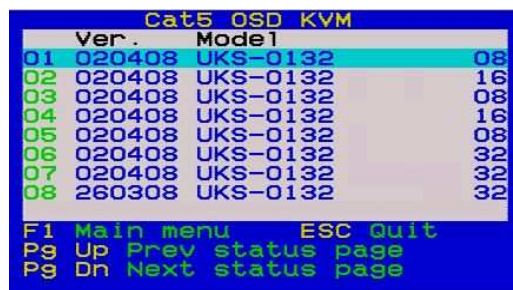

**Status Menu**